# **Quick Start Guide SIMPLEX sliceware / SIMPLEX print**

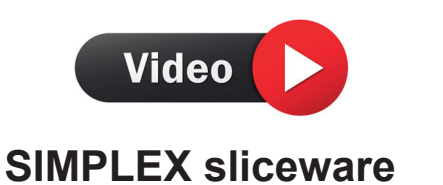

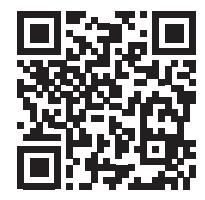

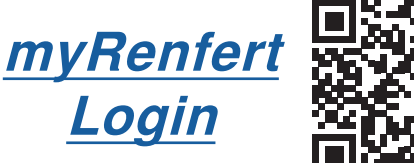

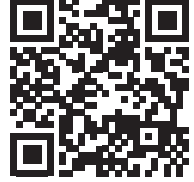

Zum Software Download müssen Sie sich bei "myRenfert" anmelden und Ihren SIMPLEX 3D-Filament-Drucker registrieren. **de**

#### **Login**

ŗ

⇒Melden Sie sich auf der Renfert Internetseite [www.renfert.com](http://www.renfert.com) bei "myRenfert" mit Ihren Anmeldedaten an.

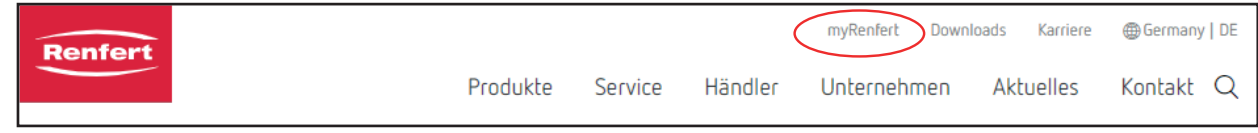

⇒Falls Sie noch kein Konto bei "myRenfert" haben, müssen Sie sich vorher über "myRenfert" registrieren.

### **SIMPLEX 3D Filament-Drucker registrieren**

- ⇒Wählen Sie "myRenfert" "Meine Geräte" "Neues Gerät hinzufügen".
- ⇒Klicken Sie bei Ihrem Gerätetyp auf "Gerät auswählen".
- ⇒Geben Sie die Seriennummer des Geräts ein, diese finden Sie auf dem Geräte-Typenschild, und klicken Sie auf "Gerät hinzufügen".
	- Das registrierte Gerät wird unter "myRenfert" "Meine Geräte" angezeigt.

### **Download**

Nach der Registrierung des Produkts können Sie das Softwarepaket mit folgenden Komponenten herunterladen:

- SIMPELX sliceware;
- Anleitung zu SIMPLEX sliceware;
- SIMPLEX print;
- Versions-Informationen
- ⇒Wählen Sie "myRenfert" "Meine Geräte".
- ⇒Klicken Sie bei Ihrem Gerät auf "Gerät anzeigen" und dann auf "Software Download".
	- ♦ Das Programmpacket wird als ZIP-Datei auf Ihren Rechner heruntergeladen.
- ⇒Öffnen Sie in das Download-Verzeichnis auf Ihrem PC.
- ⇒Entpacken Sie die ZIP-Datei.
- ⇒Starten Sie das Programm "Simplex\_Print\_......\_installer.exe" und folgen Sie den Anweisungen.
	- ♦ Das Programm SIMPELX print wird auf Ihrem PC installiert.
- ⇒Starten Sie das Programm "sliceware ...... installer.exe" und folgen Sie den Anweisungen.
	- ♦ Das Programm SIMPELX sliceware wird auf Ihrem PC installiert.

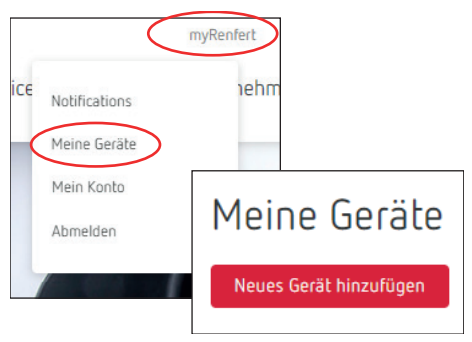

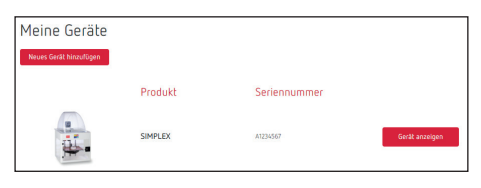

# **Login**

F

**en**

⇒Log in to "myRenfert" on the Renfert website [www.renfert.com](http://www.renfert.com) with your credentials.

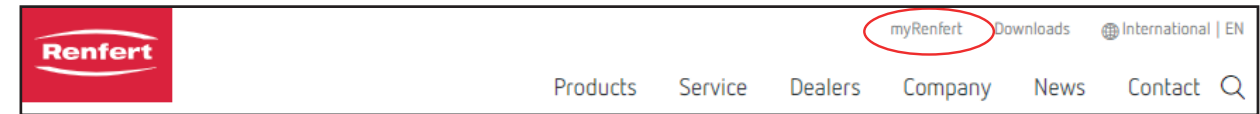

⇒If you do not yet have a "myRenfert" account, you must first register via "myRenfert".

### **Register your SIMPLEX 3D filament printer**

- ⇒Select "myRenfert" "My Equipment" "Add New Equipment".
- ⇒Click on "Select Equipment" for your equipment type.
- ⇒Enter the serial number of your equipment. You can find it on the type plate of your equipment, then click on "Add Equipment".
	- ♦ The registered equipment is displayed under "myRenfert" "My Equipment".

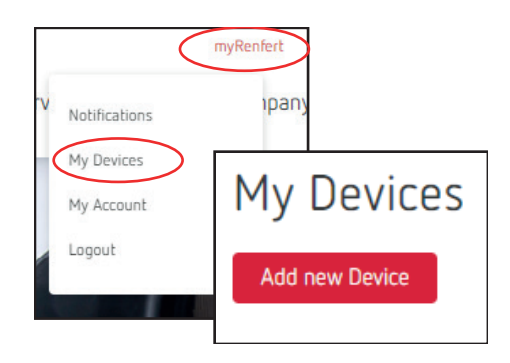

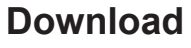

After registering the product, you can download the software package with the following components:

- SIMPLEX sliceware;
- SIMPLEX sliceware instructions;
- SIMPLEX print;
- Version information
- ⇒Select "myRenfert" "My Equipment".
- ⇒Click on "Show Equipment" for your equipment and then on "Software download".
	- ♦ The software package is downloaded to your computer as a ZIP file.
- ⇒Open the download directory on your PC.
- $\Rightarrow$  Unzip the ZIP file.
- ⇒ Click on "Simplex Print ...... installer.exe" and follow the instructions.
- ♦ The SIMPLEX print software will be installed on your PC.
- $\Rightarrow$  Click on "sliceware ...... installer.exe" and follow the instructions.
	- ♦ The SIMPLEX sliceware software will be installed on your PC.
- Pour télécharger le logiciel, vous devez vous connecter à « myRenfert » et enregistrer votre imprimante à filament SIMPLEX 3D. **fr**

### **Connexion**

F

⇒Sur le site Renfert [www.renfert.com](http://www.renfert.com), connectez-vous à « myRenfert » avec vos identifiants de connexion.

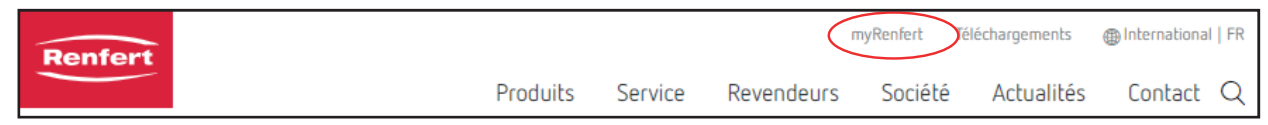

⇒Si vous n'avez pas encore de compte pour « myRenfert », vous devez d'abord vous enregistrer sur « myRenfert ».

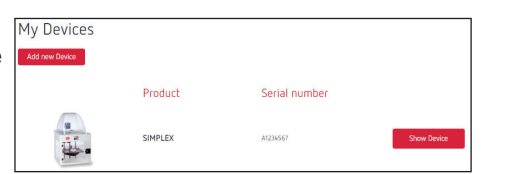

# **Enregistrer l'imprimante à filament SIMPLEX 3D**

- ⇒Sélectionnez « myRenfert » « Mes appareils » « Ajouter un nouvel appareil ».
- ⇒Cliquez sur « Sélectionner l'appareil » pour votre type d'appareil.
- ⇒Indiquez le numéro de série de votre appareil. Il figure sur sa plaque signalétique. Cliquez ensuite sur « Ajouter l'appareil ».
	- ♦ L'appareil enregistré apparaît sous « myRenfert » « Mes appareils ».

# **Téléchargement**

Après l'enregistrement du produit, vous pouvez télécharger le pack logiciel avec les composants suivants :

- Logiciel SIMPLEX sliceware :
- Introduction au logiciel SIMPLEX sliceware ;
- SIMPLEX print ;
- Informations sur la version
- ⇒Sélectionnez « myRenfert » « Mes appareils ».
- ⇒Sur votre appareil, cliquez sur « Afficher l'appareil », puis sur « Télécharger le logiciel ».
	- ♦ Le pack de programmes est téléchargé sur votre ordinateur sous forme de fichier ZIP.
- ⇒Ouvrez le dossier Téléchargements sur votre ordinateur.
- ⇒Dézippez le fichier ZIP.
- ⇒Démarrez le programme « Simplex\_Print\_......\_installer.exe » et suivez les consignes.
	- ♦ Le programme SIMPLEX print est installé sur votre PC.
- ⇒Démarrez le programme « sliceware\_......\_installer.exe » et suivez les consignes.
	- ♦ Le logiciel slicer SIMPLEX est installé sur votre PC.
- Per scaricare il download è necessario eseguire il login in "myRenfert" e registrare la propria stampante a filamento SIMPLEX 3D. **it**

# **Login**

ŗ

⇒Registrarsi al sito Internet di Renfert [www.renfert.com](http://www.renfert.com) alla voce "myRenfert" usando i propri dati di accesso.

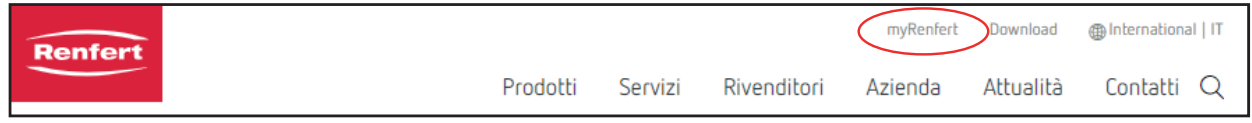

⇒Se non si dispone ancora di un account in "myRenfert" è necessario effettuare dapprima la registrazione in "myRenfert".

# **Registrazione della stampante a filamento SIMPLEX 3D**

- ⇒Selezionare "myRenfert" "I miei dispositivi" "Aggiungi nuovo dispositivo".
- ⇒In corrispondenza del proprio tipo di dispositivo cliccare su "Seleziona dispositivo".
- ⇒Inserire il numero di serie del dispositivo riportato sulla targhetta del dispositivo e cliccare su "Aggiungi dispositivo".
	- ♦ Il dispositivo registrato viene visualizzato´in "myRenfert" "I miei dispositivi".

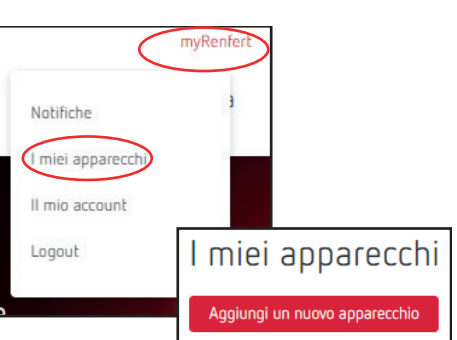

# iciét Notifications Mes appareils Mon compte Mes appareils Se déconnecter Ajouter un nouvel appareil

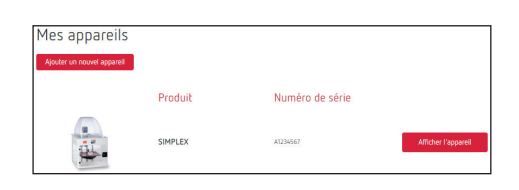

# **Download**

i

Dopo la registrazione del prodotto è possibile scaricare il pacchetto software con i seguenti componenti:

- SIMPLEX sliceware;
- Istruzioni per SIMPLEX sliceware;
- SIMPLEX print;
- Informazioni sulle versioni
- ⇒Selezionare "myRenfert" "I miei dispositivi".
- ⇒In corrispondenza del proprio dispositivo fare clic su "Mostra dispositivo" e poi su "Software Download".
- ♦ Il pacchetto con il programma verrà scaricato come file ZIP sul proprio calcolatore.
- ⇒Passare alla cartella di download sul proprio PC.
- ⇒Decompattare il file ZIP.
- ⇒Avviare il programma "Simplex\_Print\_......\_installer.exe" e seguire le istruzioni.
	- ♦ Il programma SIMPLEX print verrà installato sul proprio PC.
- ⇒Avviare il programma "sliceware ...... installer.exe" e seguire le istruzioni.
	- ♦ Il programma SIMPLEX sliceware verrà installato sul proprio PC.

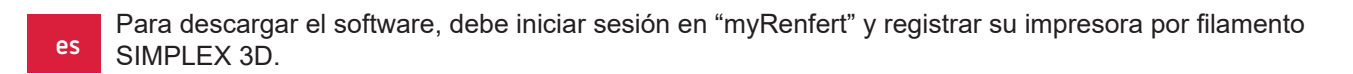

#### **Inicio de sesión**

⇒Inicie sesión en la página de internet de Renfert [www.renfert.com](http://www.renfert.com) en "myRenfert" con sus datos de acceso.

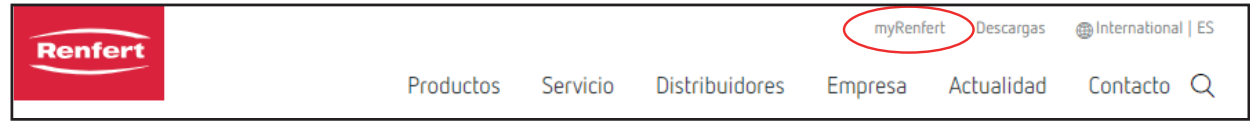

⇒Si aún no posee una cuenta en "myRenfert", primero debe registrarse en "myRenfert".

### **Registro de la impresora por filamento SIMPLEX 3D**

- ⇒Seleccione "myRenfert" "Mis aparatos" "Añadir nuevo aparato".
- ⇒En "Seleccionar aparato", haga clic en su tipo de aparato.
- ⇒Introduzca el número de serie del aparato, que se encuentra en la placa de características del aparato, y haga clic en "Añadir aparato".
	- ♦ El aparato registrado se muestra en "myRenfert" "Mis aparatos".

### **Descarga**

Después de registrar el producto, puede descargar el paquete de software con los siguientes componentes:

- SIMPLEX sliceware;
- Manual de instrucciones de SIMPLEX sliceware;
- SIMPLEX print;
- Información sobre la versión
- ⇒Seleccione "myRenfert" "Mis aparatos".
- ⇒En su aparato, haga clic en "Mostrar aparato" y, posteriormente, en "Descarga de software".
- ♦ El paquete de programa se descarga como un archivo ZIP en su ordenador.
- ⇒Abra el directorio de descarga en su PC.
- ⇒Extraiga el archivo ZIP.
- ⇒ Inicie el programa "Simplex\_Print ......\_ installer.exe" y siga las instrucciones.
	- ♦ El programa SIMPLEX print se instala en su PC.
- ⇒Inicie el programa "sliceware\_......\_installer.exe" y siga las instrucciones.
	- ♦ El programa SIMPLEX sliceware se instala en su PC.

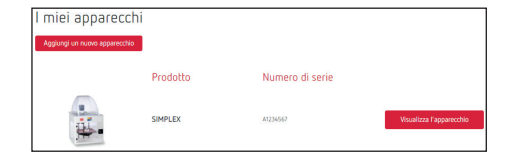

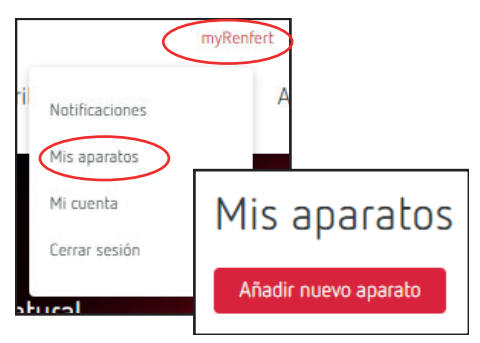

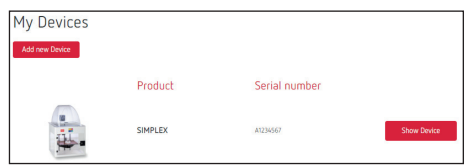